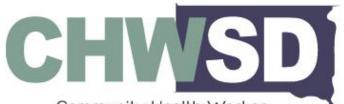

Community Health Worker Collaborative of South Dakota

## GUIDE TO COMPLETING CMS 1500 FORM FOR CHW/CHR CLAIMS USING THE SD MEDICAID CLAIMS PORTAL

Last Updated: February 8, 2024

## **BEGINNING INSTRUCTIONS**

This guide is designed for you to fill in information for your specific program that will remain standard throughout in areas that are **blue**, i.e., **ZIP**: \_\_\_\_\_\_ as indicated beginning on page 2 of this guide. Sections marked with a red line through them do not need to be filled out to submit a CMS 1500 claim for CHW/CHR Services.

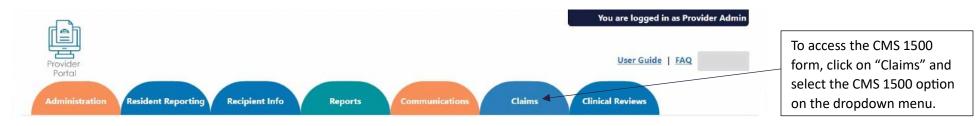

## SUBMITTING CMS 1500 CLAIM

| Administration Resident R                                            | eporting Recipi      | ent Info            | Reports Communications Claims Clinical Reviews                                           |           |                                                       |
|----------------------------------------------------------------------|----------------------|---------------------|------------------------------------------------------------------------------------------|-----------|-------------------------------------------------------|
| Submit New CMS - 1500                                                |                      |                     | Click here for Claims submission inst                                                    | tructions | 1 – Select Claim Type as                              |
| The numbering system of this su<br>additional information about bill |                      | tes to the CMS-15   | 00 claim form. Please refer to the billing manual found at dss.sd.gov/medicaid/providers | for       | "Medicaid"                                            |
| * Denotes required field. A record                                   | can only be saved if | all required fields | have been completed.                                                                     |           |                                                       |
| 1. SELECT CLAIM TYPE *                                               | Medicaid             | ~                   | 33. BILLING PROVIDER ZIP CODE *                                                          |           | 1a – Enter the                                        |
| 1a. INSURED'S I.D. NUMBER *                                          |                      | Verify              | 33a. BILLING PROVIDER NPI *                                                              |           | patient's/client's Medicaid                           |
| 2. PATIENT'S NAME                                                    |                      |                     | 33b. BILLING PROVIDER TAXONOMY *                                                         |           | Number and click Verify. The                          |
| 3. PATIENT'S BIRTH DATE                                              |                      |                     | PATIENT'S SEX                                                                            |           | Patient's name, birth date,<br>and address should all |
| 5. PATIENT'S ADDRESS                                                 |                      |                     | 1                                                                                        |           | appear.                                               |

| ubmit New CMS - 1500                                              |            |                     |                                                        | Click here for Claims submission instructions | Program's Type 2 NPI                          |
|-------------------------------------------------------------------|------------|---------------------|--------------------------------------------------------|-----------------------------------------------|-----------------------------------------------|
| e numbering system of this sul<br>ditional information about bill |            | es to the CMS-15    | 00 claim form. Please refer to the billing manual four | d at dss.sd.gov/medicaid/providers for        | Number (i.e., 57501)                          |
| enotes required field. A record                                   |            | all required fields | have been completed.                                   |                                               | ZIP:                                          |
| I. SELECT CLAIM TYPE *                                            | Medicaid   | ~                   | 33. BILLING PROVIDER ZIP CODE *                        |                                               | LIF                                           |
| a. INSURED'S I.D. NUMBER *                                        |            | Verify              | 33a. BILLING PROVIDER NPI *                            |                                               |                                               |
| 2. PATIENT'S NAME                                                 |            |                     | 33b. BILLING PROVIDER TAXONOMY *                       |                                               | 33a – Enter your CHW/CHR                      |
| . PATIENT'S BIRTH DATE                                            |            |                     | PATIENT'S SEX                                          |                                               | Program's Type 2 NPI<br>Number as the Billing |
| 5. PATIENT'S ADDRESS                                              |            |                     |                                                        |                                               | Provider NPI.                                 |
| OTHER INSURED'S NAME                                              |            |                     | 16- IS PATIENT'S CONDITION RELATED TO:                 |                                               |                                               |
| Da. OTHER INSURED'S POLICY<br>OR GROUP NUMBER                     |            |                     | a. EMPLOYMENT?                                         |                                               | NPI:                                          |
| Dd. OTHER INSURED PLAN NAME<br>OR PROGRAM NAME                    |            |                     | b. AUTO ACCIDENT? O YES INO                            |                                               | 33b – Enter CHW Taxonom                       |
| 1d. IS THERE ANOTHER HEALTH<br>BENEFIT PLAN? *                    | O YES 🖲 NO |                     | c. OTHER ACCIDENT? O YES O NO                          | E Save                                        | Code: 172V00000X.                             |
|                                                                   |            |                     |                                                        |                                               | 9 – 11d will not need to be                   |
|                                                                   |            |                     |                                                        |                                               | changed for any CHW/CHR                       |
|                                                                   |            |                     |                                                        |                                               | claims.                                       |

| 17. NAME OF REFERRING<br>PROVIDER OR OTHER SOURCE |                         | 17b. REFERRING,<br>OR PRESCRI            |                   |                   |                |               | 17 – Enter the name of the referring provider – i.e., "Dr. |  |  |
|---------------------------------------------------|-------------------------|------------------------------------------|-------------------|-------------------|----------------|---------------|------------------------------------------------------------|--|--|
| 19. ADDITIONAL CLAIM<br>INFORMATION               | 80 Character Limitation | 80 Character Limitation                  |                   |                   |                |               |                                                            |  |  |
| 21. DIAGNOSIS OR NATURE A P                       | rimary * B              | c                                        | D                 | E                 | F              | I             | 17b – Enter the Type 1 NPI<br>number of the referring      |  |  |
| G                                                 | н                       | 1                                        | J                 | к                 | L              |               | provider entered in 17.                                    |  |  |
| 23. PRIOR AUTHORIZATION<br>NUMBER                 |                         |                                          |                   |                   |                | <b>a</b> Save |                                                            |  |  |
|                                                   | 21 – Ente<br>boxes B t  |                                          | rimary Diagnosis  | Code in box A. Ad | ditional seco  | ndary diagno  | osis codes can be added as well in                         |  |  |
|                                                   |                         | pproved Social Det<br>ss.sd.gov/medicaid |                   |                   | osis Codes usi | ng the Medi   | icaid Diagnosis Lookup Tool -                              |  |  |
|                                                   | Once dia                | gnosis code(s) have                      | e been entered, c | lick save.        |                |               |                                                            |  |  |

The next section provides columns to enter in multiple claims for services provided over multiple dates. The screenshot below shows the columns as displayed in the portal. See page 5 for a detailed description of how to complete this section.

| 24.                           | 1*         |   | 2      |   | 3      |   | 4                                     |   | 5      |     | 6      |   |
|-------------------------------|------------|---|--------|---|--------|---|---------------------------------------|---|--------|-----|--------|---|
| A. FROM DOS *                 |            |   |        | ė |        | Ē |                                       | Ē |        |     |        | É |
| TO DOS *                      |            |   |        | ė |        | Ċ |                                       | e |        |     |        | Ē |
| B. PLACE OF SERVICE *         |            |   |        |   |        |   |                                       |   |        |     |        |   |
| C. EMERGENCY                  | Select     | ~ | Select | ~ | Select | ~ | Select                                | ~ | Select | ~   | Select | ~ |
| D. PROCEDURES, SERVICES, OR   |            |   |        |   |        |   |                                       |   |        |     |        |   |
| SUPPLIES (CPT or HCPC) *      |            |   |        |   |        |   |                                       |   |        |     |        |   |
| PROCEDURE MODIFIER            |            |   |        |   |        |   |                                       |   |        |     |        |   |
| NDC                           |            |   |        |   |        |   |                                       |   |        |     |        |   |
| NDC QUANTITY                  |            |   |        |   |        |   |                                       |   |        |     |        |   |
| NDC UNIT OF MEASURE           | Select     | ~ | Select | ~ | Select | ~ | Select                                | ~ | Select | ~   | Select | v |
| E. DIAGNOSIS POINTER *        | A          | ~ | A      | ~ | A      | ~ | А                                     | ~ | A      | ~   | A      | ~ |
| F. \$ CHARGES *               |            |   |        |   |        |   | · · · · · · · · · · · · · · · · · · · |   |        |     |        |   |
| S CONTRACTUAL (CTR)           |            |   |        |   |        |   |                                       |   |        |     |        |   |
| S OTHER PAID                  |            |   |        |   |        |   |                                       |   |        |     |        |   |
| \$ DED/COINS                  |            |   |        |   |        |   |                                       |   |        |     |        |   |
| G. DAYS OR UNITS OF SERVICE * |            |   |        |   |        |   | 1                                     |   |        |     |        |   |
| H. EPSDT/FAMILY PLANNING      | Select     | ~ | Select | ~ | Select | ~ | Select                                | ~ | Select | ~   | Select | ~ |
| J. RENDERING PROVIDER NPI     |            |   |        |   |        |   |                                       |   |        |     |        |   |
| RENDERING TAXONOMY            |            |   |        |   |        |   | í.                                    |   |        | i i |        |   |
|                               | ✓ Validate | × |        |   | 15     |   |                                       |   | 10     |     |        |   |

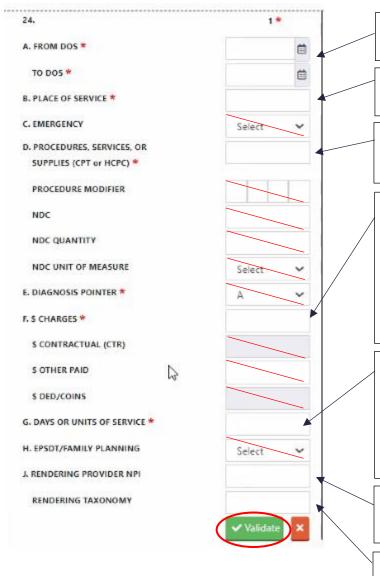

For 24 A. Date of Service (DOS) to DOS will be the date services were provided. Services cannot extend beyond one date per column.

Enter the 2-digit code for the place of service. Refer to the following link for all approved 2-digit codes for place of service: <u>https://www.cms.gov/medicare/coding-billing/place-of-service-</u>

Enter the appropriate CPT code based on the visit:

98960 – 1 patient

98961 – 2-4 patients 98962 – 5-8 patients

Based on Units of Service entered in Section G, enter charges in section F. The following table includes the calculated amount based on the CPT code used and Units of Service:

| CPT Code | 1       | 2       | 3       | 4        |
|----------|---------|---------|---------|----------|
| 98960    | \$32.43 | \$64.86 | \$97.29 | \$129.72 |
| 98961    | \$16.22 | \$32.44 | \$48.66 | \$64.88  |
| 98962    | \$11.35 | \$22.70 | \$34.05 | \$45.40  |

Based on Units of Service entered in Section G, enter charges in section F. There is a maximum of 4 units per day. The following table includes the calculated amount based on the CPT code used and Units of Service:

| Units | 1         | 2         | 3          | 4            |
|-------|-----------|-----------|------------|--------------|
| Time  | 16-45 min | 46-75 min | 76-105 min | 106 min plus |

24J – Enter your CHW/CHR Program's Type 2 NPI Number as the Rendering Provider NPI.

24J (second line) – Enter CHW Taxonomy Code: 172V00000X as the rendering taxonomy.

\*\*Once you click validate, you will then need to click "Save" on this section before moving on.

If you are submitting more than one visit for this Medicaid recipient, repeat section 24 in the next column to the right for the next visit.

NPI:

| 25. FEDERAL TAX I.D.                                                                   | ✓ Update |                      | 'S ACCOUNT NO.     |  | 📌 üpdate      | 28 – total charges will<br>calculate based on charges<br>entered above.                               |
|----------------------------------------------------------------------------------------|----------|----------------------|--------------------|--|---------------|----------------------------------------------------------------------------------------------------|
| 28. \$ TOTAL CHARGE *                                                                  |          | 29. \$ TOTAL         | AMOUNT PAID        |  |               |                                                                                                    |
| 32. SERVICE FACILITY<br>LOCATION ZIP CODE *<br>Up to 2 attachments with a max of 10 mb |          | e following formats. | PDF, JPEG and GIF. |  | Save          | 32 – Enter the ZIP Code<br>registered to your CHW/CHR<br>Program's Type 2 NPI<br>Number (i.e., 57501) |
| + Add Attachment                                                                       |          |                      |                    |  |               | ZIP:                                                                                                  |
|                                                                                        |          |                      |                    |  | Submit Cancel |                                                                                                    |

Once you click submit, you will need to review and confirm the message at the top of the page to fully submit the claim.